Dell Server Management Pack Suite Version 5.0 für Microsoft System Center Operations Manager und System Center Essentials Benutzerhandbuch

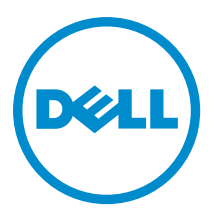

# <span id="page-1-0"></span>Anmerkungen, Vorsichtshinweise und Warnungen

ANMERKUNG: Eine ANMERKUNG liefert wichtige Informationen, mit denen Sie den Computer besser einsetzen können.

VORSICHT: Ein VORSICHTSHINWEIS macht darauf aufmerksam, dass bei Nichtbefolgung von Anweisungen eine Beschädigung der Hardware oder ein Verlust von Daten droht, und zeigt auf, wie derartige Probleme vermieden werden können.

WARNUNG: Durch eine WARNUNG werden Sie auf Gefahrenquellen hingewiesen, die materielle Schäden, Verletzungen oder sogar den Tod von Personen zur Folge haben können.

#### **©** 2012 Dell Inc.

Ø

In diesem Text verwendete Marken: Dell™, das Dell Logo, Dell Boomi™, Dell Precision™, OptiPlex™, Latitude™, PowerEdge™, PowerVault™, PowerConnect™, OpenManage™, EqualLogic™, Compellent,™ KACE™, FlexAddress™, Force10™ und Vostro™ sind Marken von Dell Inc. Intel®, Pentium®, Xeon®, Core® und Celeron® sind eingetragene Marken der Intel Corporation in den USA und anderen Ländern. AMD® ist eine eingetragene Marke und AMD Opteron™, AMD Phenom™ und AMD Sempron™ sind Marken von Advanced Micro Devices, Inc. Microsoft®, Windows®, Windows Server®, Internet Explorer®, MS-DOS®, Windows Vista® und Active Directory® sind Marken oder eingetragene Marken der Microsoft Corporation in den USA und/oder anderen Ländern. Red Hat® und Red Hat® Enterprise Linux® sind eingetragene Marken von Red Hat, Inc. in den USA und/oder anderen Ländern. Novell® und SUSE® sind eingetragene Marken von Novell Inc. in den USA und anderen Ländern. Oracle® ist eine eingetragene Marke von Oracle Corporation und/oder ihren Tochterunternehmen. Citrix®, Xen®, XenServer® und XenMotion® sind eingetragene Marken oder Marken von Citrix Systems, Inc. in den USA und/oder anderen Ländern. VMware®, Virtual SMP®, vMotion®, vCenter® und vSphere® sind eingetragene Marken oder Marken von VMWare, Inc. in den USA oder anderen Ländern. IBM® ist eine eingetragene Marke von International Business Machines Corporation.

2012 - 10

Rev. A00

# Inhaltsverzeichnis

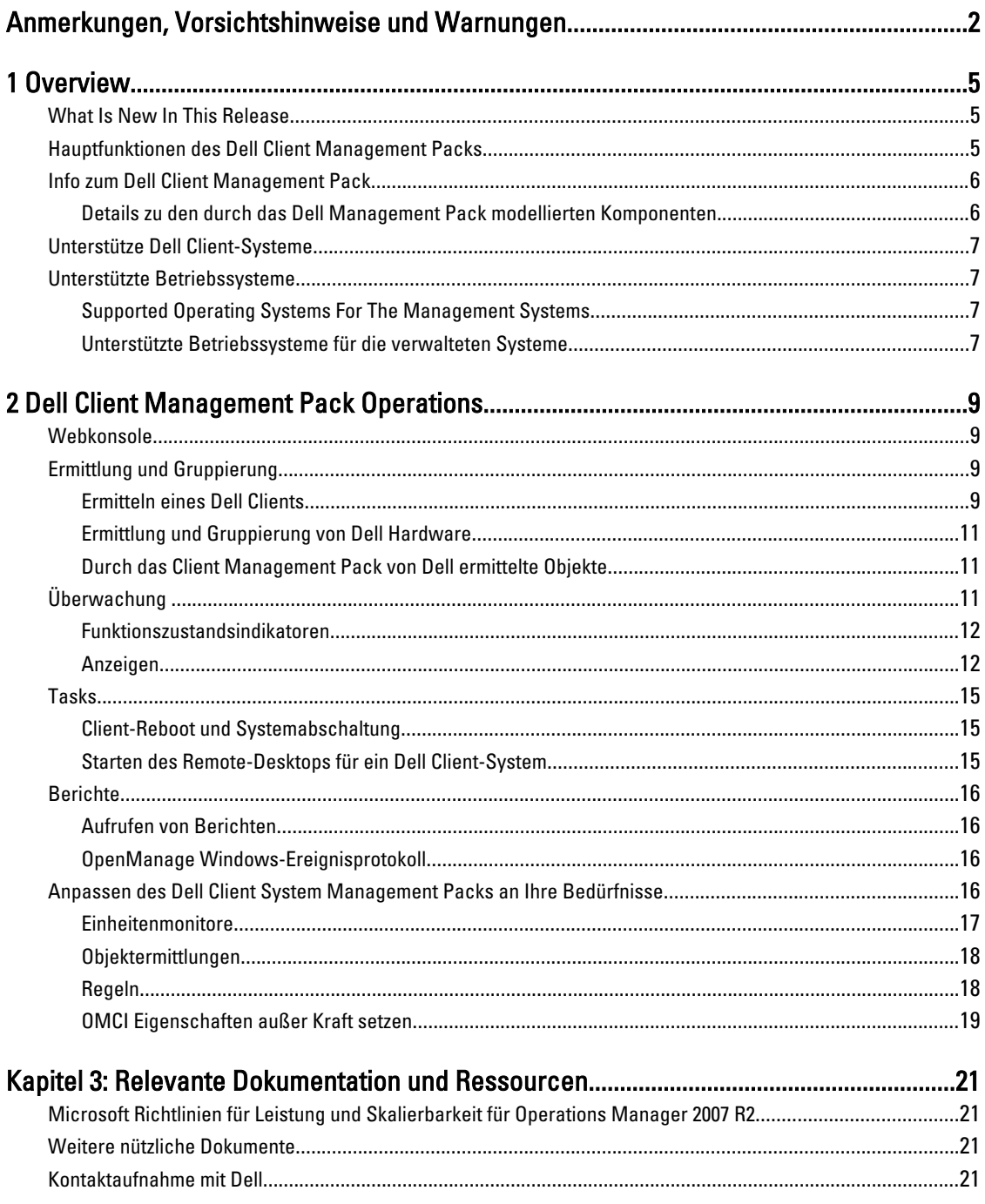

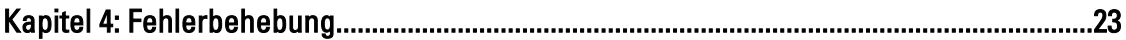

# 1

# <span id="page-4-0"></span>**Overview**

The Dell Client Management Pack version 5.0 for Microsoft System Center 2012 SP1 Operations Manager, System Center 2012 Operations Manager, System Center Operations Manager 2007 R2, or System Center Essentials (SCE) 2010 allows you to manage and monitor the availability of Dell client systems.

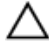

CAUTION: Perform the procedures in this document only if you have proper knowledge and experience in using Microsoft Windows operating system and System Center 2012 SP1 Operations Manager, System Center 2012 Operations Manager, System Center Operations Manager 2007 R2, and System Center Essentials 2010, to avoid data corruption and/or data loss.

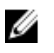

Ø

NOTE: The readme file packaged in the self-extracting executable Dell\_Client\_Management\_Pack\_v5.0\_A00.exe contains the latest information about software and management station requirements, and information about known issues. The latest readme file is available at support.dell.com/manuals.

NOTE: All references to OpsMgr in this guide are applicable to Microsoft System Center 2012 SP1 Operations Manager, System Center 2012 Operations Manager, System Center Operations Manager 2007 R2, and System Center Essentials 2010, unless otherwise specified.

# What Is New In This Release

The Dell Client Management Pack version 5.0 supports:

- Latest Dell client platforms and OMCI versions
- Microsoft System Center 2012 Operations Manager
- Microsoft Windows 2012
- Microsoft Windows 8 with OMCI 8.1.1

# Hauptfunktionen des Dell Client Management Packs

Die folgende Tabelle enthält eine Liste der Hauptfunktionen und Merkmale des Dell Client Management Packs Version 5.0.

<span id="page-5-0"></span>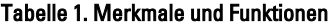

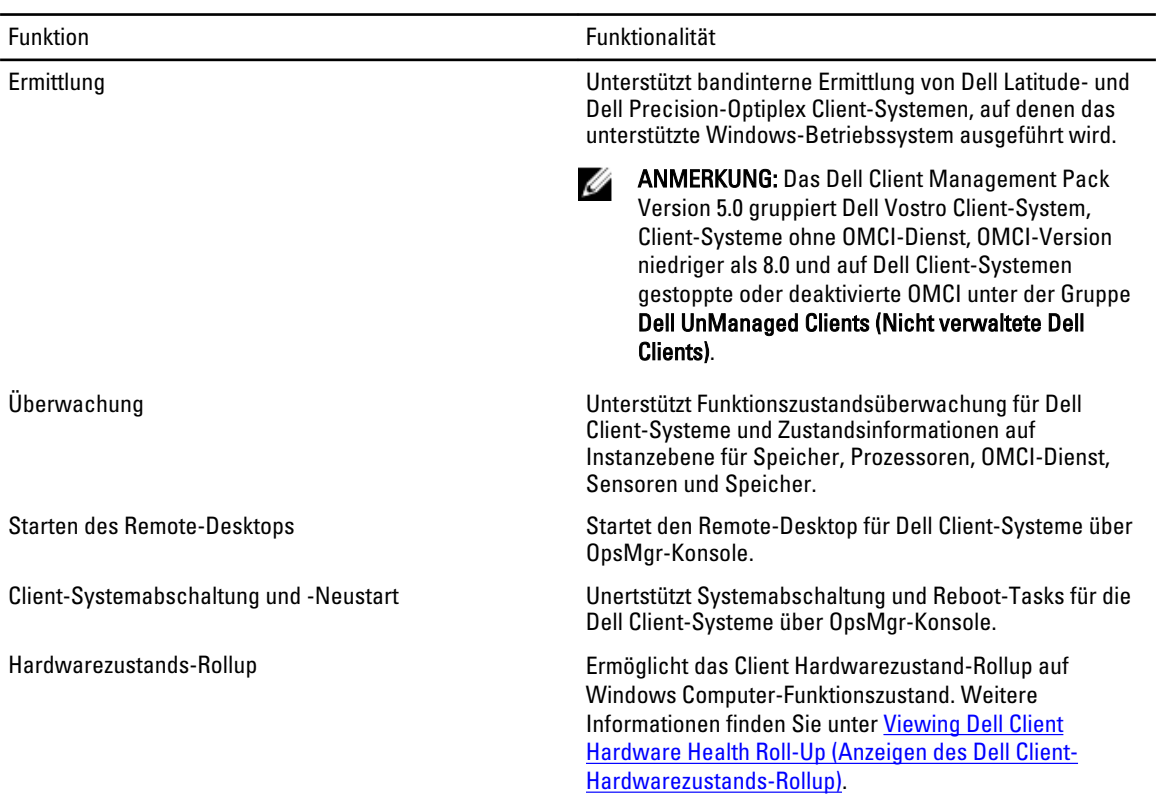

# Info zum Dell Client Management Pack

In der folgenden Tabelle werden die Management Packs und Dienstprogramme sowie ihre Abhängigkeiten untereinander beschrieben.

#### Tabelle 2. Management Pack-Funktionalität und Abhängigkeiten Management Pack

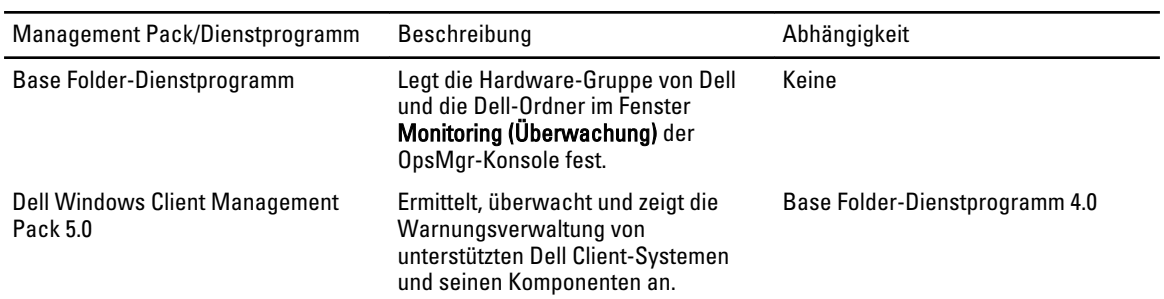

### Details zu den durch das Dell Management Pack modellierten Komponenten

Die folgende Tabelle gibt Details und die vom Management Pack modellierten Konmponenten an.

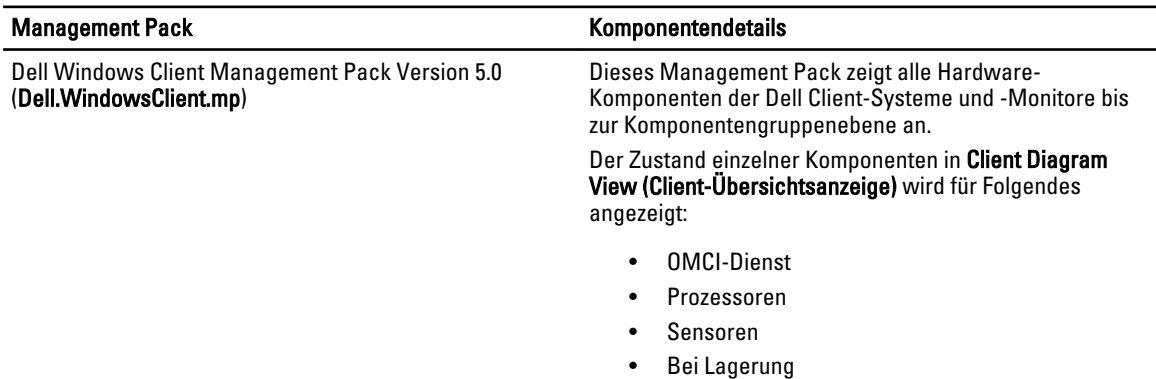

#### <span id="page-6-0"></span>Tabelle 3. Details zum Management Pack und modellierte Komponenten

## Unterstütze Dell Client-Systeme

Die Dell Client Management Pack Version 5.0 unterstützt die folgenden Dell Client-Systeme:

- OptiPlex
- Dell Precision
- Latitude
- Dell Vostro-Systeme, auf denen unterstützte Client-Windows-Betriebssysteme ausgeführt werden.

ANMERKUNG: Vostro-Systeme werden als Dell UnManaged Clients (Nicht verwaltete Clients) klassifiziert.

# Unterstützte Betriebssysteme

### Supported Operating Systems For The Management Systems

For the list of supported operating systems for the management server for OpsMgr 2007, see technet.microsoft.com/enus/library/bb309428(en-us).aspx, and for OpsMgr 2012/SP1, see technet.microsoft.com/en-us/library/hh205990.aspx.

### Unterstützte Betriebssysteme für die verwalteten Systeme

Das Dell Client Management Pack Version 5.0 unterstützt die folgenden Betriebssysteme:

- Windows 8 Professional x86 (32-Bit) Edition
- Windows 8 Professional x86 (64-Bit) Edition
- Windows 8 Enterprise x86 (32-Bit) Edition
- Windows 8 Enterprise x86 (64-Bit) Edition
- Windows 7 Professional x86 (32-Bit) Edition
- Windows 7 Professional x64 (64-Bit) Edition
- Windows 7 Ultimate x86 (32-Bit) Edition
- Windows 7 Ultimate x64 (64-Bit) Edition
- Windows Vista Ultimate SP1
- Windows Vista Ultimate SP1 x64 Edition
- Windows Vista Business SP1
- Windows Vista Business SP1 x64 Edition
- Windows Vista Enterprise SP1
- Windows Vista Enterprise SP1 x64 Edition
- Windows XP Professional SP2
- Windows XP Professional x64 Edition mit SP2
- Windows XP Professional x86 (32-Bit) Edition mit SP3
- Windows XP Professional x64 (64-Bit) Edition mit SP3
- Windows XP Tablet PC Edition

# <span id="page-8-0"></span>Dell Client Management Pack Operations

This chapter provides information on the various operations that you can perform on Microsoft System Center 2012 SP1 Operations Manager, System Center 2012 Operations Manager, System Center Operations Manager 2007 R2, and System Center Essentials 2010, using the Dell Client Management Pack version 5.0.

The Client Management Pack enables the following operations to manage Dell client systems:

• Discover Dell Latitude, Dell Precision, Dell OptipPlex, and Dell Vostro computers running supported client Windows operating systems.

NOTE: Vostro systems are displayed under the Dell UnManaged Clients group.

- Monitor the Dell OpenManage Client Instrumentation OMCI 8.0, OMCI 8.0.1, and OMCI 8.1 service.
- Group Dell Clients without instrumentation and client systems running without OMCI service under the Dell UnManaged Clients group.
- Monitor the health status for client hardware components by polling at periodic intervals, and update the state of each component in the diagram view. A health status is a standardized description of the functional performance of a component, system, or service. For more information, see [Tasks](#page-14-0).
- Perform client shutdown and reboot tasks.
- Launch remote desktop for Dell client systems.
- Generate reports on Dell Windows Event Log and OMCI events from the Windows Event Log of the managed system.

## Webkonsole

Mittels der Web-Konsole können Sie Ihre Dell Geräte mit dem Dell Client Management Pack über einen Browser, anstatt mit der OpsMgr-Konsole, überwachen und verwalten. Sie können die Web-Konsole verwenden, ohne die OpsMgr-Konsole zu installieren. Die Web-Konsole weist die folgenden Beschränkungen auf:

- Nur die Funktion Überwachung ist für alle Management Packs verfügbar.
- Das Starten von Tasks über die Konsole ist nicht verfügbar.
- Die benutzerspezifische Ansicht ist nicht verfügbar.

## Ermittlung und Gruppierung

### Ermitteln eines Dell Clients

Stellen Sie zur Ermittlung von Dell Client-Systemen im Netzwerk sicher, dass die Geräte in der Ansicht Agent Managed (Mit Agenten verwaltet) unter dem Abschnitt Administration (Verwaltung) der OpsMgr-Konsole aufgeführt sind. Sie können Einstellungen außer Kraft setzen, um die Ermittlungs- und Überwachungsintervalle für bestimmte Dell Hardware zu erhöhen oder zu verringern, und um diese damit den Anforderungen Ihrer Implementierung anzupassen.

Der Client-Ermittlungsvorgang klassifiziert ein System als Dell UnManaged Clients (Nicht verwaltetete Dell Clients), falls eine dieser drei Kriterien zutrifft:

• Die Mindestanforderungsversion des OMCI (8.0) ist nicht auf dem Dell Client System installiert.

- Client Instrumentation (OMCI)-Dienst ist deaktiviert oder wird nicht ausgeführt.
- Das Client-System ist ein Vostro System.

#### Dell Client Systems hinzufügen

So fügen Sie ein Dell Client System der Liste Agent Managed (Mit Agenten verwaltet) hinzu:

- 1. Melden Sie sich am System mit einem Konto an, das zur Rolle des OpsMgr-Administratoren für die OpsMgr-Managementgruppe gehört.
- 2. Klicken Sie in der OpsMgr-Konsole auf Administration (Verwaltung).
- 3. Klicken Sie im unteren Bereich des Fensters Administration (Verwaltung) auf Discovery Wizard (Ermittlungsassistent).
	- Der Computer and Device Management Wizard (Assistent für die Computer- und Geräteverwaltung) wird angezeigt.
- 4. Nachdem Sie die Anweisungen auf dem Bildschirm gelesen haben, klicken Sie auf Next (Weiter).
- 5. Um Dell Client-Systeme zu ermitteln, wählen Sie Advanced discovery (Erweiterte Ermittlung) aus.
- 6. Wählen Sie in der Dropdown-Liste Computer and Device Classes (Computer- und Geräteklassen) Clients Only (Nur Clients) aus.
- 7. Klicken Sie auf Next (Weiter).
	- Der Bildschirm Discovery Method (Ermittlungsverfahren) wird angezeigt.
- 8. Wählen Sie einer der beiden nachstehenden Optionen aus.
	- Scan Active Directory (Active Directory durchsuchen) diese Option ermöglicht Ihnen, das gewünschte Objekt vom Active Directory zu wählen.
		- 1. Klicken Sie zum Erstellen einer Abfrage auf Configure (Konfigurieren), um die zu scannenden Objekte zu finden.
		- 2. Wählen Sie die Domäne, wo sich die von Ihnen gesuchten Objekte befinden, aus der Drop-Down-Liste Domain (Domäne) aus.
	- Browse for, or type-in computer names (Suchen Sie die Computernamen oder geben Sie diese ein) ermöglicht Ihnen, nach den Namen der zu ermittelnden Dell Client-Systeme zu suchen oder diese einzugeben. Klicken Sie auf Durchsuchen, um nach den Systemen im Netzwerk zu suchen oder geben Sie den Namen des zu ermittelnden Systems ein.
- 9. Klicken Sie auf Next (Weiter).

Die Seite Administrator Account (Administratorkonto) wird angezeigt.

- 10. Geben Sie mittels einer oder zwei Optionen das Benutzerkonto an, das Administratorrechte auf den zu durchsuchenden Computern und Geräten besitzt:
	- Use selected Management Server Action Account (Gewähltes Management Server Action-Konto verwenden) – zeigt an, dass Sie das vorhandene Management Server Action-Konto als Administratorkonto verwenden können.
	- Other user account (Anderes Benutzerkonto) zeigt an, dass Sie ein beliebiges Konto, außer dem vorhandenen Management Server Action-Konto, angeben können. Geben Sie den User Name (Benutzernamen), Password (Kennwort) sowie Domain (Domäne) an, in der sich das Konto befindet.

Ø

ANMERKUNG: Wenn Sie This is a local computer account, not a domain account (Dies ist ein lokales Computerkonto, kein Domänenkonto) wählen, müssen Sie Computer Name (Computernamen) statt des Domänennamens angeben.

11. Klicken Sie auf Discover (Ermitteln).

Die Seite Select Objects to Manage (Auswahl der zu verwaltenden Objekte) zeigt eine Liste der von Ihnen gewählten Dell Client-Systeme an.

- 12. Wählen Sie die Dell Client-Systeme, die Sie verwalten möchten, und klicken Sie auf Next (Weiter).
- 13. Geben Sie den Pfad des Agent Installation Directory (Installationsverzeichnisses des Agenten) sowie die Anmeldeinformationen des Agent Action Account (Agent Aktion-Kontos) an und klicken Sie auf Finish (Fertigstellen).

## <span id="page-10-0"></span>Ermittlung und Gruppierung von Dell Hardware

In der folgenden Tabelle werden die Details der Hardware-Ermittlung und -Gruppierung nach Dell Server Management Pack Suite aufgelistet.

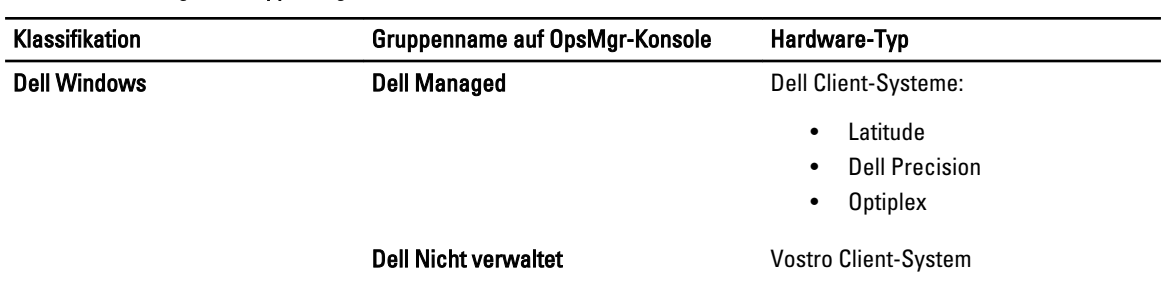

#### Tabelle 4. Ermittlung und Gruppierung von Dell Hardware

### Durch das Client Management Pack von Dell ermittelte Objekte

Die folgende Tabelle listet die Details von Objekten auf, die durch das Dell Client Management Pack ermittelt wurden.

#### Tabelle 5. Dell-Objektermittlung

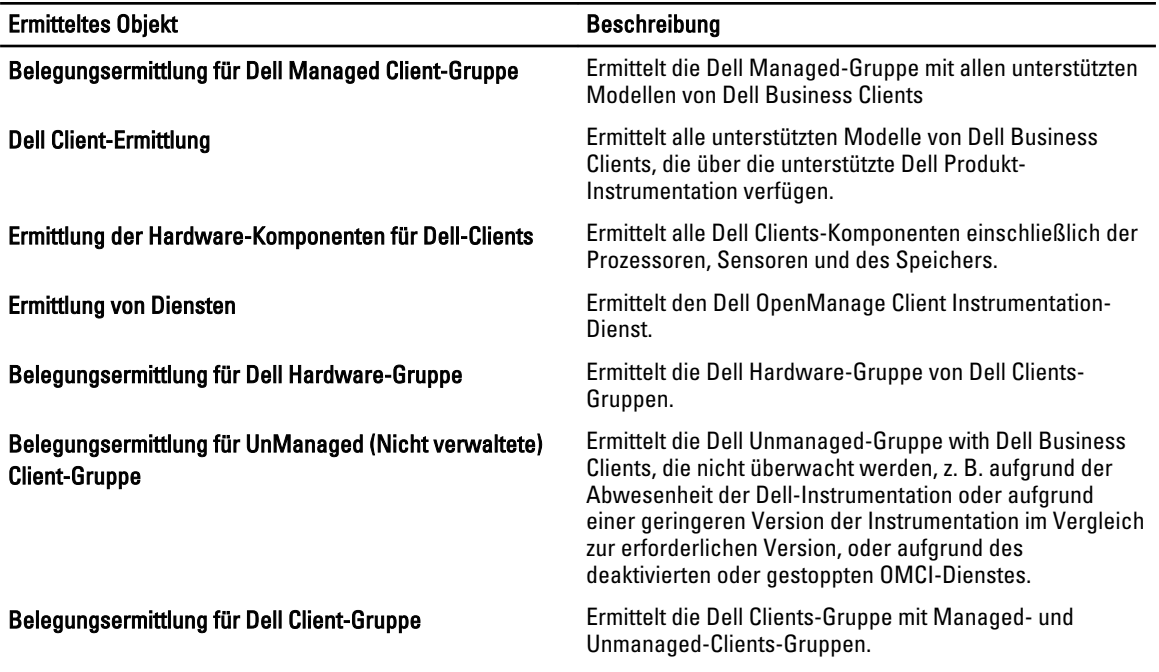

# Überwachung

Mit dem Dell Client Management Pack Version 5.0 können Sie die ermittelten Dell Client-Systeme überwachen. Die Funktionszustandsindikatoren helfen Ihnen dabei, den Status Ihrer Dell Client-Systeme auf dem Netzwerk zu überwachen.

### <span id="page-11-0"></span>Funktionszustandsindikatoren

Die folgende Tabelle listet die Symbole auf, die den Funktionszustand der ermittelten Dell Client-Systeme auf der OpsMgr-Konsole anzeigen. Weitere Informationen zur Schweregradverbreitung finden Sie in [State Views](#page-14-0)  [\(Statusanzeigen\)..](#page-14-0)

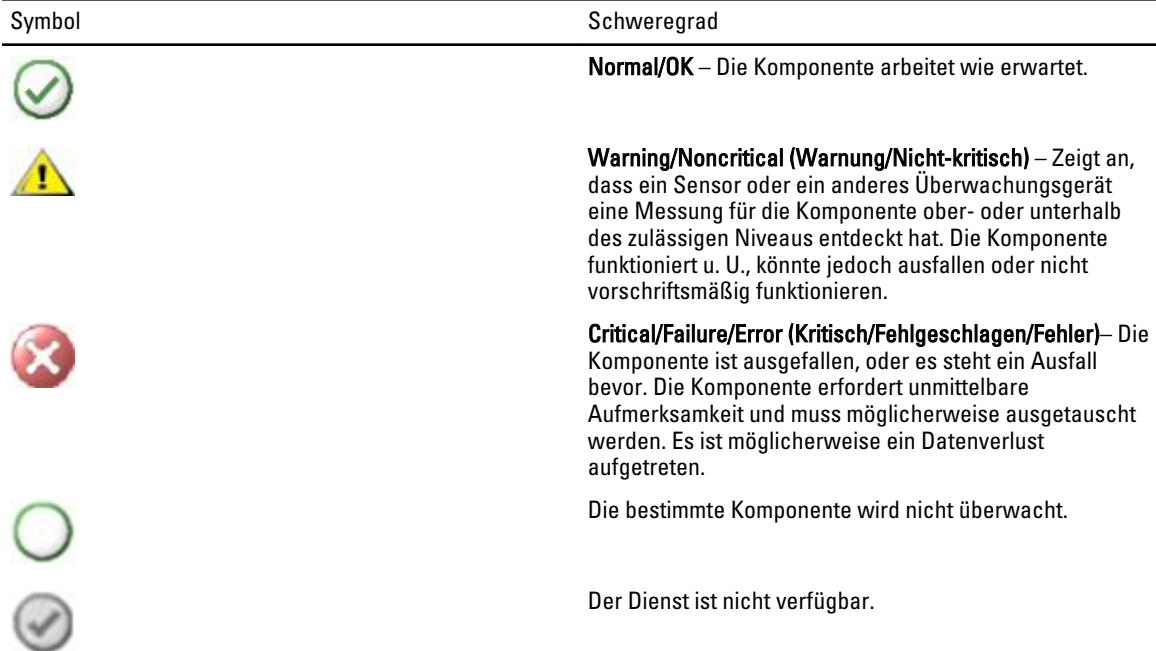

### Anzeigen

Sie können die Dell Client-Systeme mithilfe der folgenden Ansichten überwachen.

- Warnungsanzeigen
- [Übersichtsanzeigen](#page-12-0)
- [Statusanzeigen](#page-14-0)

#### Warnungsanzeigen

Alerts Views (Warnungsanzeigen) zeigt Warnungen für den auf den überwachten Systemen ausgeführten OMCI-Dienst an. Zur Anzeige der für die überwachten Systeme ausgegebenen Warnungen:

- 1. Klicken Sie in der OpsMgr-Konsole auf Monitoring (Überwachen).
- 2. Navigieren Sie im Fenster Monitoring (Überwachen) zum Ordner Dell und klicken Sie zur Anzeige der verschiedenen Ansichten den Ordner an.
- 3. Klicken Sie auf Alerts View (Warnungsanzeigen)  $\rightarrow$  Client Alerts (Client-Warnhinweise). Die OpsMgr-Konsole zeigt die Warnungen für alle von Ihnen überwachten Dell Client Systeme im Fensterbereich Client Alerts (Client-Warnhinweise). Sie können Warnhinweise sehen, die den von Ihnen im Fensterbereich Authoring (Authoring) der OpsMgr-Konsole angegebenen Kriterien entsprechen, wie z. B. Schweregrad, Auflösungszustand oder Warnhinweise, die Sie zugewiesen haben.
- 4. Wählen Sie eine Warnung aus, um Details im Fenster Alert Details (Warnungsdetails) anzuzeigen.

#### <span id="page-12-0"></span>Übersichtsanzeigen

Diagram View (Übersichtsanzeige) zeigt eine hierarchische und grafische Darstellung aller Clients in Ihrem Netzwerk, die von OpsMgr verwaltet werden. Das Dell Windows Client Management Pack bietet die folgenden Ansichten:

- Client-Übersicht
- Complete Diagram View (Vollständige Übersichtsanzeige)

#### Client-Übersichtsanzeige

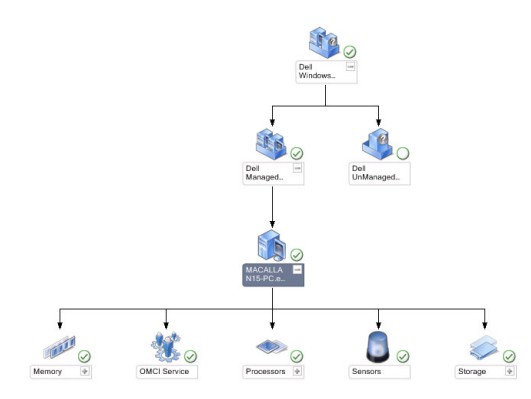

#### Abbildung 1. Grafische Darstellung der durch OpsMgr verwalteten Dell Client-Systeme

Zum Aufruf der Client-Übersicht:

- 1. Klicken Sie in der OpsMgr-Konsole auf Monitoring (Überwachung).
- 2. Navigieren Sie im Fenster Monitoring (Überwachung) zum Ordner Dell und klicken Sie zur Anzeige der verschiedenen Ansichten den Ordner an.
- 3. Klicken Sie auf Diagram Views (Übersichtsanzeigen)Client Diagram (Client-Übersicht.)

Client Diagram (Client-Übersicht) bietet eine grafische Darstellung aller von OpsMgr verwalteten Dell Client-Systeme. Sie können den Zustand einzelner Systeme und deren Komponenten in der Übersicht erweitern und überprüfen. Der Stammknoten für diese Ansicht ist die Gruppe Dell Windows Client (Dell Window Clients). Sie können die Einzelheiten für Dell Client (Dell-Clients) mit dieser Ansicht anzeigen.

- 4. Wählen Sie aus der Übersicht eine Komponente aus, um deren Details im Fenster Detail View (Detailansicht) anzuzeigen. Sie können Einzelheiten des OMCI-Dienstes als auch der folgenden Hardware-Komponenten von Dell Clients anzeigen:
	- Speicher
	- Prozessoren
	- Sensoren
	- Bei Lagerung

#### <span id="page-13-0"></span>Vollständige Übersichtsanzeige

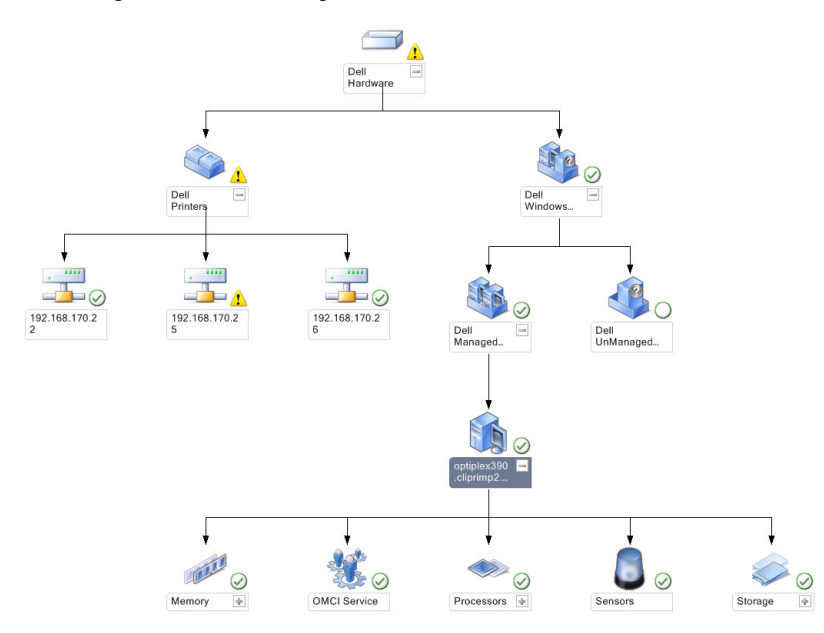

#### Abbildung 2. Grafische Darstellung aller Dell Geräte.

So greifen Sie auf die Complete Diagram View (Vollständige Übersichtsanzeige) zu:

- 1. Klicken Sie in der OpsMgr-Konsole auf Monitoring (Überwachung).
- 2. Wechseln Sie im Fensterbereich Monitoring (Überwachung) auf der linken Seite zum Ordner Dell und klicken Sie zur Anzeige der verschiedenen Ansichten den Ordner an.
- 3. Klicken Sie auf Diagram Views (Übersichtsanzeigen) → Complete Diagram View (Vollständige Übersichtsanzeige). Die Complete Diagram View (Vollständige Übersichtsanzeige) bietet eine grafische Darstellung aller Dell-Geräte, die von SCOM verwaltet werden. Sie können den Status individueller Geräte und deren Komponenten in diesem Diagramm erweitern und überprüfen. Sie können Einzelheiten für Dell Clients und Dell UnManaged (Dell Nicht verwaltet) mit Complete Diagram View (Vollständige Übersichtsanzeige) aufrufen.
- 4. Wählen Sie aus der Übersicht eine Komponente aus, um Details im Fenster Detail View (Detailansicht) anzuzeigen.

#### Anzeigen des Dell Client-Hardwarezustands-Rollup

Sie können den Dell Client Hardwarezustand anzeigen, der auf Windows Computer-Funktionszustand aufgerollt wird. Um das Dell Client Hardwarezustand-Rollup anzuzeigen:

- 1. Klicken Sie in der Operations-Konsole auf My Workspace (Mein Arbeitsplatz).
- 2. Klicken Sie mit der rechten Maustaste auf Favorite Views (Favoritenanzeigen) und wählen Sie aus dem Popup-Menü New (Neu)  $\rightarrow$  Diagram Views (Übersichtsanzeige) aus. Ein Fenster Create Diagram View (Übersichtsanzeige erstellen) wird angezeigt.
- 3. Geben Sie im Textkästchen Name (Name) den gewünschten Namen ein.
- 
- 4. Geben Sie im Textkästchen Description (Beschreibung) die gewünschte Beschreibung ein.
- 5. Klicken Sie im Abschnitt Choose Target (Ziel auswählen) auf Browse (Durchsuchen). Das Fenster Select Object (Objekt auswählen) wird angezeigt.
- 6. Wählen Sie im Fenster Select Object (Objekt auswählen) All Windows Computer (Alle Windows Computer) aus der Drop-Down-Liste Look for (Suchen nach) und klicken Sie anschließend auf Search (Suche).
- 7. Klicken Sie auf Add (Hinzufügen) und dann auf OK.
- <span id="page-14-0"></span>8. Wählen Sie im Abschnitt Choose from a template (Aus einer Vorlage wählen) Client Diagram (Client-Übersicht) aus der Drop-Down-Liste aus.
- 9. Klicken Sie auf Create (Erstellen).

#### Statusanzeigen

State Views (Statusanzeigen) zeigt den Status der einzelnen von OpsMgr auf dem Netzwerk verwalteten Dell-Geräte an. Das Dell Client Management Pack stellt eine Liste von Schweregrad-Anzeigen zur Verfügung, die Ihnen die Überwachung des Funktionszustands des Dell-Clients im Netzwerk ermöglichen.

#### Zugreifen auf die Statusanzeigen

So greifen Sie auf die State Views (Statusanzeigen) zu:

- 1. Klicken Sie in der OpsMgr-Konsole auf Monitoring (Überwachen).
- 2. Wechseln Sie im Fensterbereich Monitoring (Überwachen) auf der linken Seite zum Ordner Dell und klicken Sie zur Anzeige der verschiedenen Ansichten den Ordner an.
- 3. Klicken Sie auf State View (Statusanzeigen)  $\rightarrow$  Clients. Die OpsMgr-Konsole zeigt den Zustand aller von Ihnen überwachten Dell Client-Systeme im rechten Fensterbereich an.
- 4. Wählen Sie einen Zustand aus, um dessen Details in Detail Views (Detailansicht) anzuzeigen.

# Tasks

Tasks werden im Fenster Actions/Tasks (Maßnahmen/Aufgaben) der OpsMgr-Konsole angezeigt. Wenn Sie ein Client-System in Diagram Views (Übersichtsanzeige) oder State Views (Statusanzeigen) auswählen, werden die entsprechenden Tasks im Fensterbereich Actions/Tasks (Maßnahmen/Aufgaben) angezeigt.

## Client-Reboot und Systemabschaltung

Neustarten oder Abschalten eines Clients:

- 1. Navigieren Sie in der OpsMgr-Konsole entweder zu State Views (Statusanzeigen) oder Diagram Views (Übersichtsanzeigen).
- 2. Wählen Sie ein beliebiges ermitteltes Dell Client-System.
- 3. Klicken Sie im Fensterbereich Actions/Task (Maßnahmen/Aufgaben) entweder auf Client Reboot (Client neustarten) oder auf Client Shutdown (Client abschalten). Der Bildschirm Run Tasks (Aufgaben ausführen) wird angezeigt.
- 4. Klicken Sie auf Run (Ausführen).

### Starten des Remote-Desktops für ein Dell Client-System

So starten Sie den Remote-Desktop für das Client-System:

- 1. Navigieren Sie in der OpsMgr-Konsole entweder zu Diagram Views (Übersichtsanzeige) oder State Views (Statusanzeigen).
- 2. Wählen Sie ein beliebiges ermitteltes Dell Client-System.
- 3. Klicken Sie auf Launch Remote Desktop (Remote-Desktop starten) unter Dell Client Instance Tasks (Dell Client-Instanzaufgaben) im Fenster Actions/Tasks (Maßnahmen/Aufgaben).

Der Remote-Desktop für das Client-System wurde gestartet.

# <span id="page-15-0"></span>Berichte

Die Berichterstellungsfunktion steht mit dem Dell Client Management Pack V5.0 zur Verfügung. Der Ereignisanalysebericht zeigt die Ereigniszeit, den Protokolldatensatz und den Zustand (kritisch) von OMCI-Ereignissen gewählter Dell Windows Client-Systemen an.

## Aufrufen von Berichten

ANMERKUNG: Sie können auch über Diagram Views (Übersichtsanzeige) auf Reporting (Berichtserstellung) Ø zugreifen, indem Sie auf die jeweilige Client-Instanz klicken. Die Option für Dell Reports (Dell Berichte) befindet sich im Fenster Actions/Tasks (Maßnahmen/Aufgaben) unter den Dell Systeminstanzberichten; hier werden auch die Microsoft-Berichte angezeigt.

Aufruf der Berichterstellungsfunktion:

- 1. Klicken Sie in der OpsMgr-Konsole auf Reporting (Berichterstellung).
- 2. Erweitern Sie Reporting (Berichterstellung) im Navigationsbereich.
- 3. Klicken Sie auf Dell Client for the Windows Event Log (Dell Client für das Windows Ereignisprotokoll).

### OpenManage Windows-Ereignisprotokoll

- 1. Klicken Sie in der OpsMgr-Konsole auf Reporting (Berichterstellung).
- 2. Erweitern Sie Reporting (Berichterstellung) im Navigationsbereich.
- 3. Klicken Sie auf Dell Client for the Windows Event Log (Windows Ereignisprotokoll auf Dell Client).
- 4. Klicken Sie im Fensterbereich Actions/Task (Aktionen-Task) auf Open (Öffnen).
- 5. Wählen Sie den Zeitraum für die Berichterstellung.
- 6. Klicken Sie auf Add Object (Objekt hinzuzufügen) oder Add Group (Gruppe hinzufügen).
- 7. Klicken Sie auf Search (Suchen), um nach einem Objekt oder einer Gruppe zu suchen.
- 8. Wählen Sie Hinzufügen, um eines oder mehrere Objekte hinzuzufügen. Das Objekt wird im Bereich der ausgewählten Objekte dargestellt.
- 9. Wählen Sie den Ereignisschweregrad aus, um einen Bericht zu erstellen.
- 10. Klicken Sie auf Run (Ausführen), um einen Windows Ereignisprotokollbericht zu erstellen.

## Anpassen des Dell Client System Management Packs an Ihre Bedürfnisse

Mit dem Dell Client Management Pack können Sie folgende Funktionen ausführen:

- Ermittlung anpassen
- Den Funktionszustand des Geräts überwachen
- Ereignisverarbeitung verwalten
- Einstellungen außer Kraft setzen, um die Intervalle entsprechend den bestimmten Dell Hardware-Managementanforderungen des OpsMgr-Operators zu erhöhen oder zu verringern

<span id="page-16-0"></span>Sie können die folgenden Komponenten des Dell Client-Management Packs an Ihre Bedürfnisse anpassen:

- Monitore Liest verschiedene Zustände aus, die in überwachten Objekten auftreten können. Das Ergebnis dieser Bewertung bestimmt den Funktionszustand eines Ziels und die generierten Warnungen.
- Objektermittlung Findet zu überwachende Objekte in einem Netzwerk.
- Regeln Sammelt Daten, wie z. B. durch verwaltete Objekte generierte Ereignisse.

### Einheitenmonitore

Die folgende Tabelle enthält Informationen für Dell Einheits-Monitore und die jeweiligen Parameter für Ihre Dell Client-Systeme.

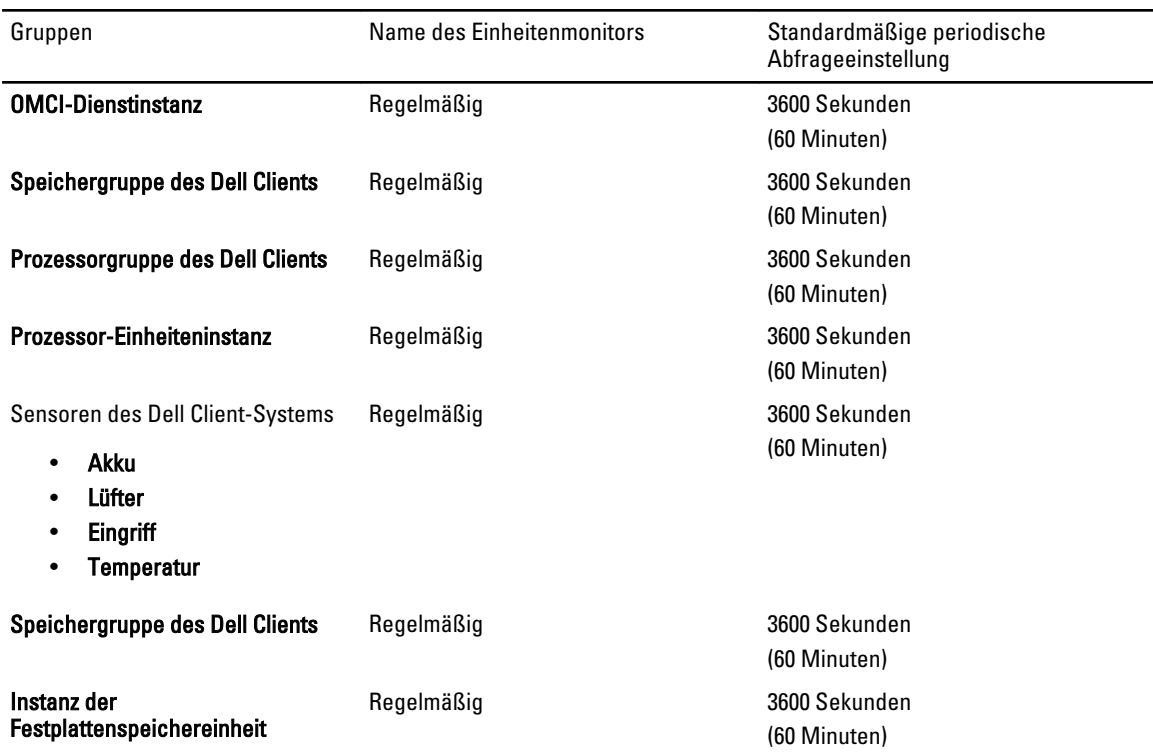

#### Tabelle 6. Dell Einheitenmonitore im Dell Client Management Pack

ANMERKUNG: Wenn die Gehäusetür entfernt oder geschlossen wurde, generiert OMCI Chassis Intrusion Ø (Gehäuseeingriff)-Ereignisse. Beziehen Sie sich für Informationen zum Aktivieren, Deaktivieren und Löschen von Chassis Intrusion (Gehäuseeingriffereignissen) auf System Setup (BIOS) im Benutzerhandbuch zum Dell-Client-System.

ANMERKUNG: Monitoring (Überwachung) für Speicherung ist nur auf Gruppenebene verfügbar.

#### Anpassen von Einheitenmonitoren

Ø

Per Außerkraftsetzung können Sie die folgenden Parameter der Dell Client-Management Pack-Einheitenmonitore individuell einrichten:

Aktiviert - Ermöglicht das Aktivieren und Deaktivieren der Monitoren. Sie können die Override Setting (Einstellung für Außerkraftsetzung) auf True (Wahr) oder False (Falsch) setzen.Die Standardeinstellung ist True (Wahr).

<span id="page-17-0"></span>• Interval in Seconds (Intervall in Sekunden) – Die Zeitabstände (in Sekunden), mit welchen das Dell Management Pack die Dell Geräte abfragt, um den Zustand einer Komponente zu ermitteln. Die Standardeinstellung beträgt 3600 Sekunden (60 Minuten).

Alle Einheitenmonitore werden von einer regelmäßigen Abfrage ausgelöst, deren Zeitabstand in IntervallSekunden konfiguriert wird.

### Objektermittlungen

#### Tabelle 7. Dell Discovery Object

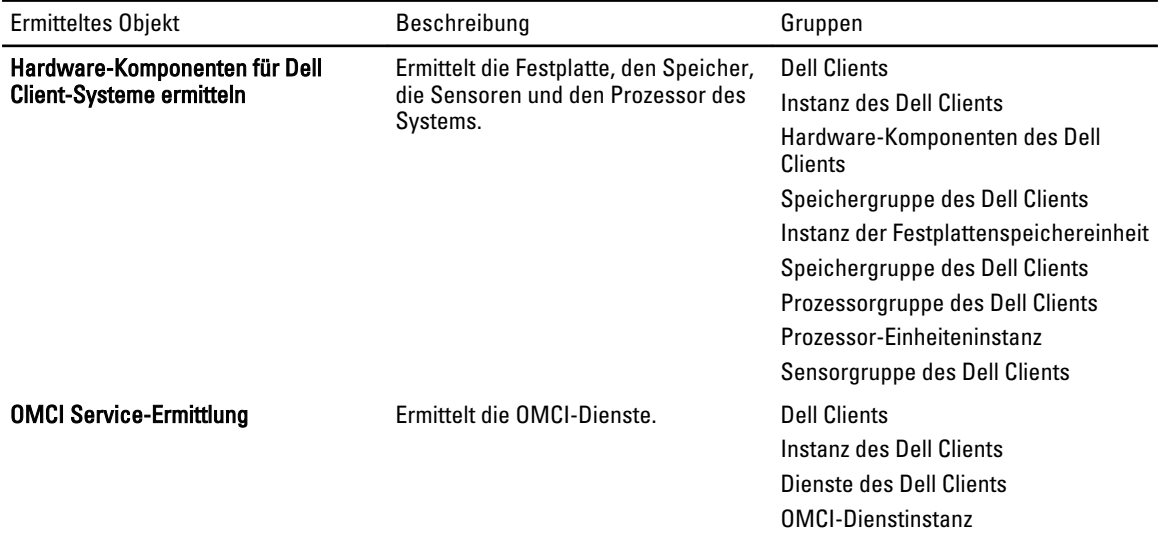

#### Anpassen der Objektermittlung

Sie können über die Außerkraftsetzungen die folgenden Dell Client Management Pack-Ermittlungsparameter anpassen:

- Enabled (Aktiviert) Ermöglicht das Aktivieren und Deaktivieren der Ermittlung. Sie können die Einstellung Override (Überschreiben) auf True (Wahr) oder False (Falsch) setzen. Die Standardeinstellung ist True (Wahr).
- Interval in Seconds (Intervall in Sekunden) Spezifiziert die Zeitabstände in Sekunden, in denen das Dell Management Pack die Komponenteninstanzen und -attribute des Dell Client-Systems ermittelt. Der Standardwert für dieses Attribut lautet 86400 Sekunden (24 Stunden).

### Regeln

#### Verarbeitungsregeln für Dell Systemereignisse

Das Dell Client Management Pack verarbeitet OMCI-Regeln. Sie können die Regeln durch Einstellung der Parameter für das außer Kraft setzen für die Regeln anpassen.

So passen Sie die Regeln den Benutzerbedürfnissen an:

- 1. Klicken Sie in der Operations-Konsole auf die Registerkarte Authoring.
- 2. Wählen Sie im Fenster Authoring unter Management Packs Objects (Management Pack-Objekte) die Option Rules (Regeln) aus.
- 3. Erweitern Sie im Fensterbereich Rules (Regeln) Dell Client instance (Dell Client-Instanz) und wählen Sie eine Regel.
- 4. Klicken Sie mit der rechten Maustaste auf die Regel und wählen Sie Overrides (Übersteuerungen) aus.
- 5. Wählen Sie Disable the Rule (Regel deaktivieren) aus sowie beliebige Unteroptionen, um die Regel zu deaktivieren.

<span id="page-18-0"></span>oder

Wählen Sie Override the Rule (Regel übersteuern) aus sowie beliebige Unteroptionen, um die Übersteuerungsparameter für die Regel einzurichten.

Sie haben auch die Wahl, im Fenster Override Properties (Eigenschaften außer Kraft setzen) die Severity (Schweregrad)-Einstellung für die Regel zu ändern.

6. Klicken Sie auf OK, um den Parameter zur Außerkraftsetzung auf Ihre Regel anzuwenden oder auf Cancel (Abbrechen), um alle Änderungen abzubrechen.

### OMCI Eigenschaften außer Kraft setzen

Alle Warn- und kritischen Ereignisse für OMCI besitzen eine entsprechende Ereignisverarbeitungsregel.

Jede dieser Regeln wird anhand der folgenden Kriterien verarbeitet:

- Source Name = "OMCI"
- Event ID = Tatsächliche Ereignis-ID des OMCI-Ereignisses
- Schweregrad = OMCI Schweregrad 5 und darüber werden dem Dell Management Pack Schweregradpegel "kritisch" und OMCI Schweregrad 4 und darunter dem Dell Management Pack Schweregradpegel "Warnung" zugewiesen.
- Data Provider (Datenanbieter) = Ereignisprotokoll des Windows-Systems

# <span id="page-20-0"></span>Relevante Dokumentation und Ressourcen

## Microsoft Richtlinien für Leistung und Skalierbarkeit für Operations Manager 2007 R2

Stellen Sie für optimale Leistung auf unterschiedlichen Verwaltungsservern gerätespezifische Dell Management Packs bereit.

Weitere Informationen zu Microsofts Empfehlungen zur Skalierbarkeit finden Sie unter support.microsoft.com/kb/975057.

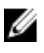

ANMERKUNG: Stellen Sie sicher, dass die Option Autogrow Option (Automatische Vergrößerung) für verbesserte Leistung in der Operations Manager-Datenbank aktiviert ist.

# Weitere nützliche Dokumente

Zusätzlich zu dieser Anleitung (User's Guide) können Sie auf die folgenden Anleitungen zugreifen, die unter support.dell.com/manuals zur Verfügung stehen. Klicken Sie auf der Seite "Manuals" (Handbücher) auf Software → Systems Management (Systemverwaltung). Klicken Sie auf den entsprechenden Produktlink auf der rechten Seite, um auf die Dokumente zuzugreifen.

- Das *Dell OpenManage Client Instrumentation Benutzerhandbuch* (Dell OpenManage Client Instrumentation User's Guide) enthält Informationen darüber, wie Anwendungsprogramme zur Remote-Verwaltung über die Dell OpenManage Client Instrumentation-Software auf Informationen in Client-Systemen zugreifen, den Status des Client-Systems überwachen oder den Zustand des Client-Systems ändern können.
- Das Dell Client Configuration Toolkit-Benutzerhandbuch (Dell Client Configuration Toolkit User's Guide) erläutert die Installation und Anwendung des Client Configuration Toolkits (CCTK), um verschiedene BIOS-Funktionen für Dell Client-Computerplattformen zu konfigurieren.
- Das Hardware Benutzerhandbuch (Owner's Manual) bietet Informationen zum System, zum Installieren der Systemkomponenten und zur Fehlerbehebung beim System.

# Kontaktaufnahme mit Dell

ANMERKUNG: Wenn Sie nicht über eine aktive Internetverbindung verfügen, können Sie Kontaktinformationen Ø auch auf Ihrer Auftragsbestätigung, dem Lieferschein, der Rechnung oder im Dell-Produktkatalog finden.

Dell stellt verschiedene onlinebasierte und telefonische Support- und Serviceoptionen bereit. Da die Verfügbarkeit dieser Optionen je nach Land und Produkt variiert, stehen einige Services in Ihrer Region möglicherweise nicht zur Verfügung. So erreichen Sie den Vertrieb, den technischen Support und den Kundendienst von Dell:

- 1. Besuchen Sie support.dell.com.
- 2. Wählen Sie Ihre Supportkategorie.
- 3. Wenn Sie kein US-Kunde sind, wählen Sie unten auf support.dell.com ihren Ländercode aus oder wählen Sie All (Alle), um weitere Auswahlmöglichkeiten anzuzeigen.
- 4. Klicken Sie je nach Bedarf auf den entsprechenden Service- oder Support-Link.

# <span id="page-22-0"></span>Fehlerbehebung

In der folgenden Tabelle werden die bekanntesten Probleme und die entsprechenden Lösungsvorschläge aufgelistet. Außerdem erfahren Sie, in welchem Bereich die Probleme zu erwarten sind.

#### Tabelle 8. Probleme und Lösungen, die auf OpsMgr zutreffen

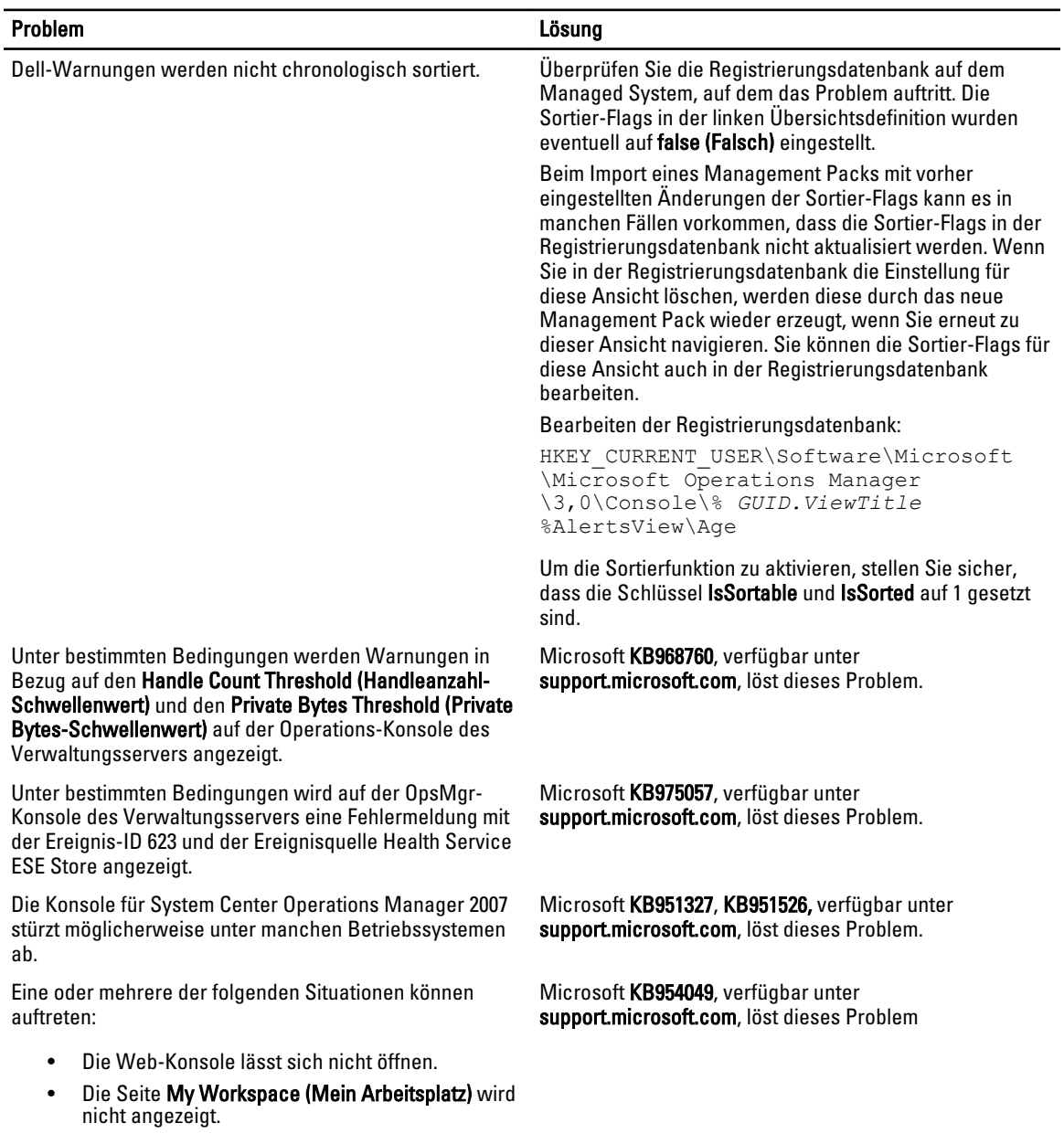

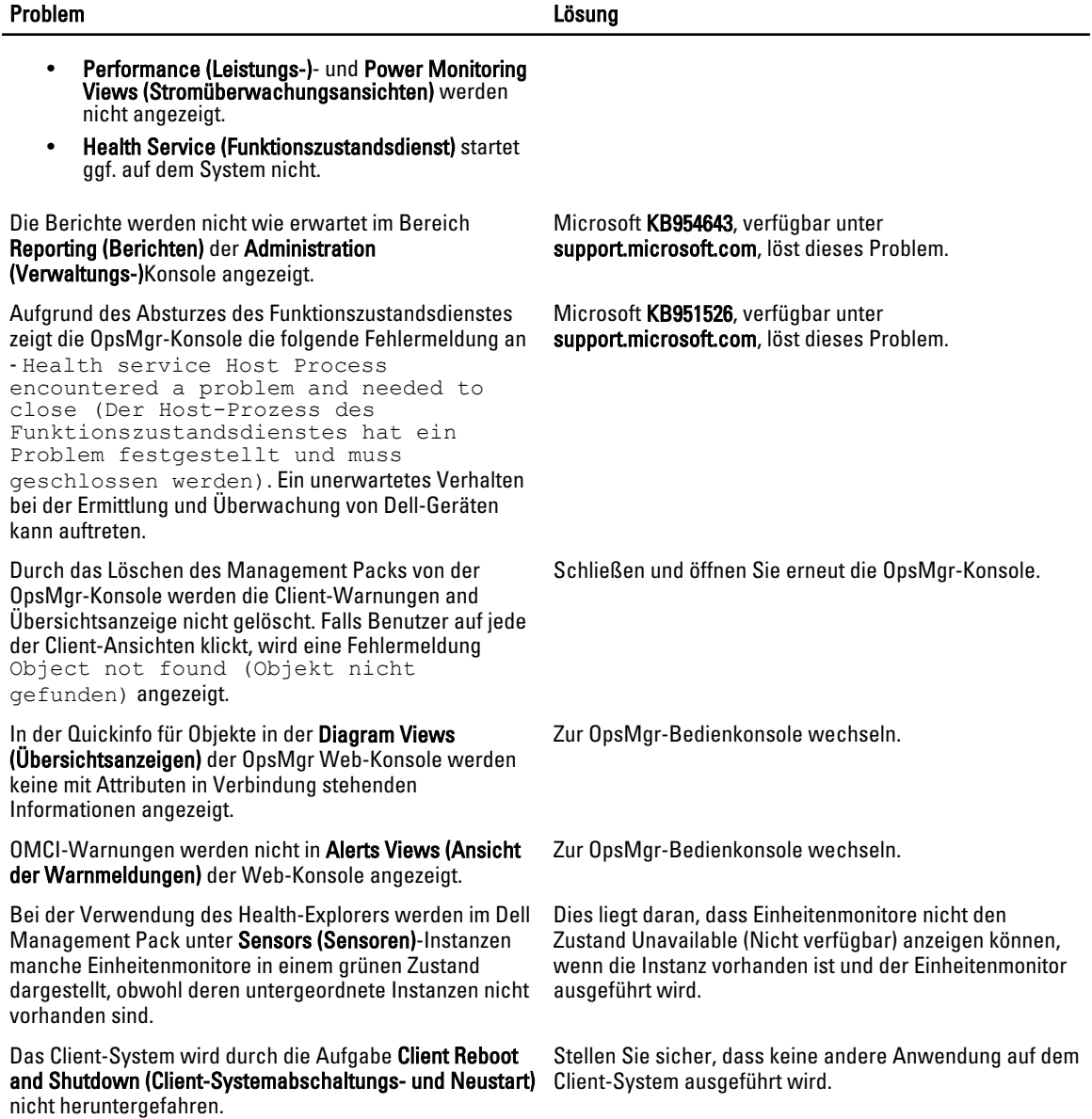

24